# Queen Mary University of London

Training guide for local (departmental) timetablers:

Working with Location Records in Enterprise Desktop Reference Data Manager (EDRDM)

# **Introduction**

This training worksheet is intended for department administrators to work through location resource creation and amendment process in Enterprise Reference Data Manager (EDRDM) in a simple, step-by-step manner from which the underlying principles of EDRDM that were explained and demonstrated in the introductory training session should be reviewed and practiced.

It assumes that users are familiar with the basic concepts outlined in the introductory training session, and have been set up appropriately in Authorisation Manager. It is designed to supplement the existing Enterprise user documentation. You will be able to create new location records and amend the details of existing resources owned by your department. You will not be able to delete, or modify the location records of other departments or centrally owned space.

1. Writing back and refreshing the data

- As you make any changes in EDRDM you will need to write them back to the database to commit them to the server by pressing the write back button.
- To view the changes that your colleagues have made and written back to the shared database you must refresh your view of the system by pressing this button
- If the Write back icon is greyed out there are no changes to save and send to the server.

Note: Changes are not safe until they have been written back to the server which is backed up on a nightly basis.

# 2. Viewing location records in EDRDM

To view and edit your department's location information follow the steps detailed in this section.

a. Maximise the main EDRDM screen by clicking on the maximise icon as illustrated in figure 5 below.

# Figure 5: Maximising the main EDRDM screen

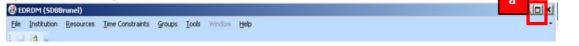

b. Left mouse click on the 'Show' button next to Location on the 'Resources' panel as illustrated in Figure 6 below.

### Figure 6: Viewing the location list

| BEDRDM (SDBBrunel)                   |                                               |                             |          | _02 |
|--------------------------------------|-----------------------------------------------|-----------------------------|----------|-----|
| Eile Institution Resources Time Con  | istraints <u>G</u> roups <u>T</u> ools Window | H∋lp                        |          |     |
|                                      |                                               | -1                          |          |     |
| Institution                          |                                               | Time Constraints            |          |     |
| Activity Types                       | Show New                                      | Constraint Profiles         | Show New |     |
| Cost Bands                           | Show                                          | Free Blocks                 | Show New |     |
| Departments                          | Show New                                      | Maximum Hours               | Show New |     |
| 5uitabilities                        | Show New                                      | Maximum Workspans           | Show New |     |
| Tags                                 | Show New                                      | Named Availability Patterns | Show New |     |
| Zones                                | Show New                                      | Resource Breaks             | Show New |     |
|                                      |                                               | Start Preferences           | Show New |     |
| Resources                            |                                               | Time Blocks                 | Show New |     |
| Equipment                            | Show New                                      | Travel Tables               | Show New |     |
| Locations                            | Show                                          | Usage Preferences           | Show New |     |
| Pooled Rescurces                     | Show New                                      |                             |          |     |
| Staff                                | Show New                                      |                             |          |     |
|                                      |                                               |                             |          |     |
|                                      |                                               |                             |          |     |
|                                      |                                               |                             |          |     |
| Connected to Brunel 12/13 (5DB3runel | ) Last SDB Refresh 16 45                      |                             |          | 0   |

c. The location screen will appear detailing a list of all of the locations that are currently stored in the timetabling system for the selected academic year. Click on the maximise icon as detailed in figure 7 below.

| F  | igure 7: N     | /lax   | imising       | the locatio    | n screen    |                 |                       | С |
|----|----------------|--------|---------------|----------------|-------------|-----------------|-----------------------|---|
| RT | Locations - E  | DRD    | M (DE¥SCI1    | 314)           |             |                 |                       |   |
| D  | ag a column he | ader I | nere to group | by that column |             |                 |                       |   |
|    | Name           | -      | Capacity      | Department     | Shared With | Shared With All | Primary Suitabilities |   |
| 7  |                |        |               |                |             |                 |                       |   |

d. To find a specific location, left click in the blank Filter input box in the 'Name' column and type the first few characters of the location name as illustrated in figure 8 below. Or use the department column filter to find all the location associated with your academic department by clicking in the filter input box in the department column and select your department from the list. Note: you can only modify and create locations for your own department(s). These locations will be highlighted in bold. Locations from other departments will be greyed out and are view only.

### Figure 8: Filtering to a specific location

| rag a column | header | here to aroup | by that column |             |                 |                       |  |
|--------------|--------|---------------|----------------|-------------|-----------------|-----------------------|--|
| Name         |        | Capacity      | Department     | Shared With | Shared With All | Primary Suitabilities |  |
|              |        |               |                |             | 8               |                       |  |

- e. Select location that has been returned in the filter by left clicking on its name, as illustrated in figure 9 below. Their record will turn blue once selected.
- f. With the location selected click on the 'Form View' button

# Figure 9: Selecting a specific location

| Name 🔺            | Capacity | Department         | Shared With | Shared With All | Primary Suitabilities                                      |   |
|-------------------|----------|--------------------|-------------|-----------------|------------------------------------------------------------|---|
|                   |          |                    |             | 0               |                                                            |   |
| IRC.:115(20)      | 20       | Admin Mile End     | All         | V               | B/IRC, C/Mile End, E/Data projector, E/Whiteboard, T/Loos  |   |
| Arts One:G.02     | 72       | School of English  | All         | V               | B/Arts One, C/Mile End                                     |   |
| Arts One:G18      | 72       | A/Non Central B    |             | 100             | B/Arts One, C/Mile End, E/Data projector, E/DVD Player, E/ |   |
| Arts One:G19      | 72       | A/Non Central B    |             | [27]            | B/Arts One, C/Mile End, E/Data projector, E/DVD Player, E/ |   |
| Arts One:G21      |          | A/Non Central B    |             | (E)             | B/Arts One, C/Mile End, E/Data projector, E/DVD Player, E/ |   |
| Arts One:G22      | 72       | A/Non Central Bool | kings       | 171             | B/Arts One, C/Mile End, E/Data projector, E/DVD Player, E/ | _ |
| Arts One:G28      | 72 🗘     | A/Non Central B    |             |                 | B/Arts One, C/Mile End, E/Data projector, E/DVD Player, E/ | ] |
| Arts One:G31      | 72       | A/Non Central B    |             | <u></u>         | B/Arts One, C/Mile End, E/Data projector, E/DVD Player, E/ |   |
| Arts One:G34      | 72       | A/Non Central B    |             | <u>[[]]</u>     | B/Arts One, C/Mile End, E/Data projector, E/DVD Player, E/ |   |
| Arts One:H Pinter | 72       | School of English  |             | [17]            | B/Arts One, C/Mile End, E/Data projector, E/DVD Player, E/ |   |
| Arts One:RR2      | 72       | School of English  |             | 12              | B/Arts One, C/Mile End, E/Data projector, E/DVD Player, E/ |   |
| Arts One:RR1      | 72       | School of English  |             | (ET)            | B/Arts One, C/Mile End, E/Data projector, E/DVD Player, E/ |   |
| Eng:6106          | 48       | School of Engine   |             |                 | B/Engineering, C/Mile End, E/Blackboard, E/Data projector, |   |
| Eng:B10F          | 48       | School of Engine   |             | 121             | B/Engineering, C/Mile End, E/Blackboard, E/Data projector, |   |
| Eng.G2            | 48       | School of Engine   |             | <b>E</b>        | B/Engineering, C/Mile End, E/Blackboard, E/Data projector, |   |
| End G23           | 48       | School of Engine   |             | 100             | B/Engineering, C/Mile End, E/Blackboard, E/Data projector  |   |

| Arts One:G.02 | Name                 | Arts One:G.02               |      |
|---------------|----------------------|-----------------------------|------|
|               | Host Key             | #SPLUSSDEC80                |      |
|               | Description          |                             |      |
|               | Department           | School of English and Drama | 5    |
|               | Capacity             |                             | 72 : |
|               | Area                 |                             | 0    |
|               | User Text 1          | A                           | 6    |
|               | User Text 2          |                             |      |
|               | User Text 3          |                             |      |
|               | User Text 4          | ME-                         |      |
|               | User Text S          |                             |      |
|               | Primary Suitabilitie | B/Arts One, C/Mile End      |      |
|               | Other Suitabilities  |                             |      |
|               | Avoid Concurrency    |                             |      |
|               | Maximum Periods      |                             | 196  |
|               | Contract Periods     |                             | 196  |
|               | Constraint Profiles  |                             |      |
|               | Tags                 |                             |      |
|               | Shared WRh           | al                          |      |
|               | Shared With All      | я.                          |      |
|               |                      | Mile End Campus             |      |
|               | Named Availability   |                             |      |
|               |                      | [Custom]                    |      |
|               |                      | [Custom]                    |      |
|               | Cost Band            |                             |      |
| New           |                      | Apply Disc                  |      |

Figure 10: Viewing location details in the form view

- g. The location record will then be displayed in the form view
- h. Review the room details. If there are in data inaccuracies you can amend them if your department owns the location if it does not own the location you will need to email the central timetabling team (Martin Cole or Paul Kent) and they will amend the details. You may wish to review the following location attributes:
  - a. Capacity
  - b. Suit abilities (Room features and attributes)
  - c. Location name
  - d. Zone (the location's campus)
- i. Click Ok to close the location form view and return to the location list applying any changes you have made to your department's locations.

# 3. Creating new location records in EDRDM

To create a new location for your department follow the steps detailed in this section.

- a. In the main EDRDM screen press the 'New' button next to Location in the 'Resources' panel as illustrated in figure 11 below.
- b. A blank record has been created.

🚳 EDRDM (SDBBrunel) \_ 🗆 🗙 File Institution Resources Time Constraints Groups Tools Window Help Institution **Time Constraints** Show New Constraint Profiles Show New Activity Types Show New Show Free Blocks Cost Bands Show New Show Maximum Hours Departments Show Show New New **Suitabilities** Maximum Workspans Show New Show New Tags Named Availability Patterns Show New Show Nev Zones Resource Breaks Show New Start Preferences Resources lime Blocks Show New Show Nev Show M Travel Tables Equipment Show New а Show New locations sage Preferences Show New Pooled Rescurces Show New 5taff Onnected to Brunel 12/13 (5DB3runel) Last SDB Refresh 16 45 0

Figure 11: Creating a new location record –Step 1

c. A blank location form will then open for your "New location". As illustrated in figure 12 overleaf.

| Continn - EDRDM (DEVSCI1314) |                             | D             |           |
|------------------------------|-----------------------------|---------------|-----------|
| New Location                 | Name New Location           |               |           |
|                              | Host Key                    |               |           |
|                              | Description                 |               |           |
|                              | Department                  |               | ¥.        |
|                              | Capacity                    |               | 10000 🗘   |
|                              | Area                        |               | 0 \$      |
|                              | User Text 1                 |               | *         |
|                              | User Text 2                 |               | *         |
|                              | User Text 3                 |               | *         |
|                              | User Text 4                 |               | *         |
|                              | User Text 5                 |               | *         |
|                              | Primary Suitabilities       |               | *         |
|                              | Other Suitabilities         |               | *         |
|                              | Avoid Concurrency           |               | *         |
|                              | Maximum Periods             |               | 196 🌲     |
|                              | Contract Periods            |               | 196 🌲     |
|                              | Constraint Profiles         |               | *         |
|                              | Tags                        |               | *         |
|                              | Shared With                 |               | ×         |
|                              | Shared With All             |               |           |
|                              | Zone                        |               |           |
|                              | Named Availability [Custom] |               |           |
|                              | Named Starts [Custom]       |               | *         |
|                              | Named Usage [Custom]        |               | •         |
|                              | Cost Band                   |               | *         |
|                              |                             |               |           |
| New                          |                             | Apply Discard | OK Cancel |

Figure 12: Creating a new location record –Step 2

d. Enter the location's details as illustrated in figure 12 above. A Name, Hostkey, Description, Department, Capacity (number of students the room can accommodate), primary suitabilities and Zone are the most important location attributes to specify.
Note: Location details must be entered in a consistent manner as detailed in table 1 overleaf. Click Ok to apply the change and close the location form window.

**Note:** Apply will apply the changes to the location record and keep the form open for further changes. Discard will undo the changes made to the location record and keep the form editor open. Cancel will close the window and undo the location creation.

- e. Click Ok in the main EDRDM location screen to close apply the change and close the EDRDM location screen.
- f. Click on the writeback 🛛 🛃 icon to save the change to the database on the server.

| Table 1: Rules and data conventions for | or entering location details |
|-----------------------------------------|------------------------------|
|-----------------------------------------|------------------------------|

| Location data<br>attribute | Data entry example                                             | Explanation                                                                                                    |
|----------------------------|----------------------------------------------------------------|----------------------------------------------------------------------------------------------------|
| Name                       | Arts New: G35                                                  | The official name of the location, it usually<br>includes the building name as the prefix. This<br>must be unique: there should be no other<br>rooms in the system or at the University with<br>this location name.                                                                                                    |
| Host Key                   | Arts New: G35                                                  | This should be the same as the location name and must be unique.                                                                                                    |
| Description                | G35 – Third floor of the arts building                         | This could be a brief description of where the room is located.                                                                                                    |
| Department                 | School of Law                                                  | Select the department that "owns" the location<br>(authorises room bookings). You must select<br>your department from this list straight away. If<br>you select another department in error you will<br>not have access rights to change the location<br>record once it has been created.                                                                                                    |
| Capacity                   | 40                                                             | The number of students that can be taught in the room.                                                                                                    |
| Primary<br>Suitabilities   | C/Mile End<br>B/Arts One<br>E/Data Projector<br>T/Seminar Room | Add the room features and attributes<br>(suitabilities). There should be at least 3<br>suitabilities associated with each room: One for<br>the campus prefixed with a C/, one for the<br>Building prefixed with a B/ and one for the Type<br>of room, prefixed with a T.<br>The fixed equipment items that are<br>permanently located in the room can also be<br>added and are prefixed with an E/. |
| Zone                       | Mile End                                                       | This is the campus the location is situated at.                                                                                                    |

• All other location information is optional